## **بخش دوم :**

## **: (ESET Nod32 Antivirus 9) نصب مراحل**

 $\vert x \vert$ 

**لطفاً جهت نصب آنتی ویروس ناد 32 (نسخه خانگی) به ترتیب مراحل زیر را انجام دهید :**

- √ ابتدا سی دی آنتی ویروس را داخل سی دی رام قرار داده و پس از اجرای اتوران برای شروع روی کلید نصب کلیک نمایید .
	- **مراحل نصب را یکی پس از دیگري مطابق تصاویر پی گیري نموده وپیش روید :**

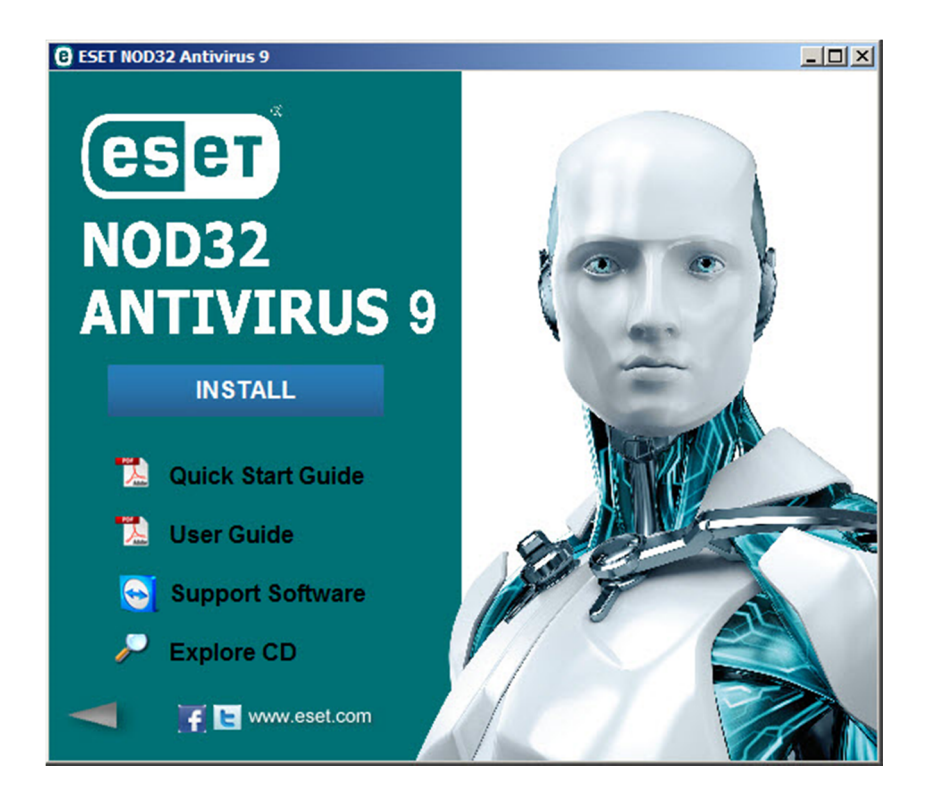

**IN ESET NOD32 Antivirus Setup** 

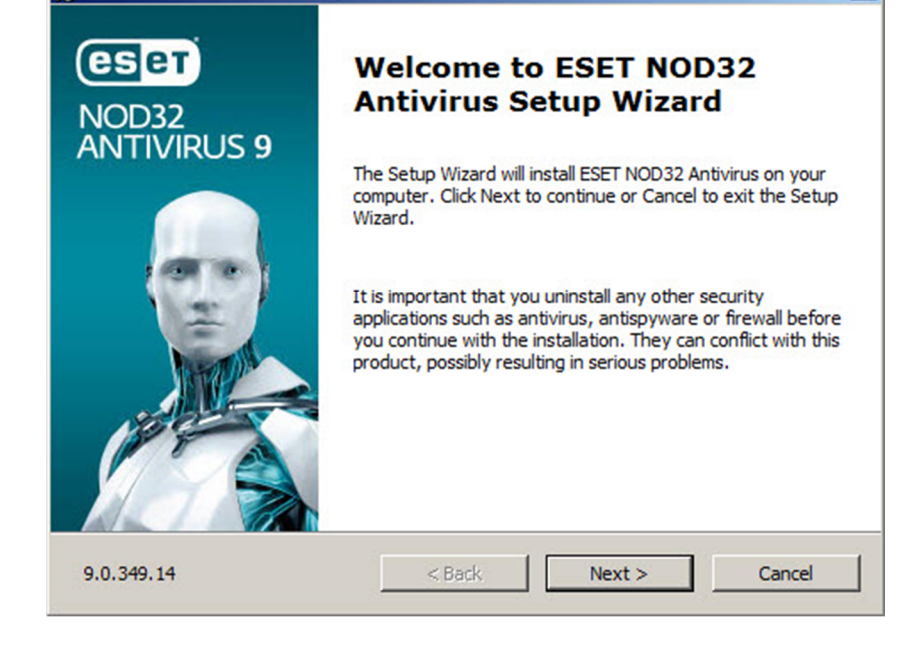

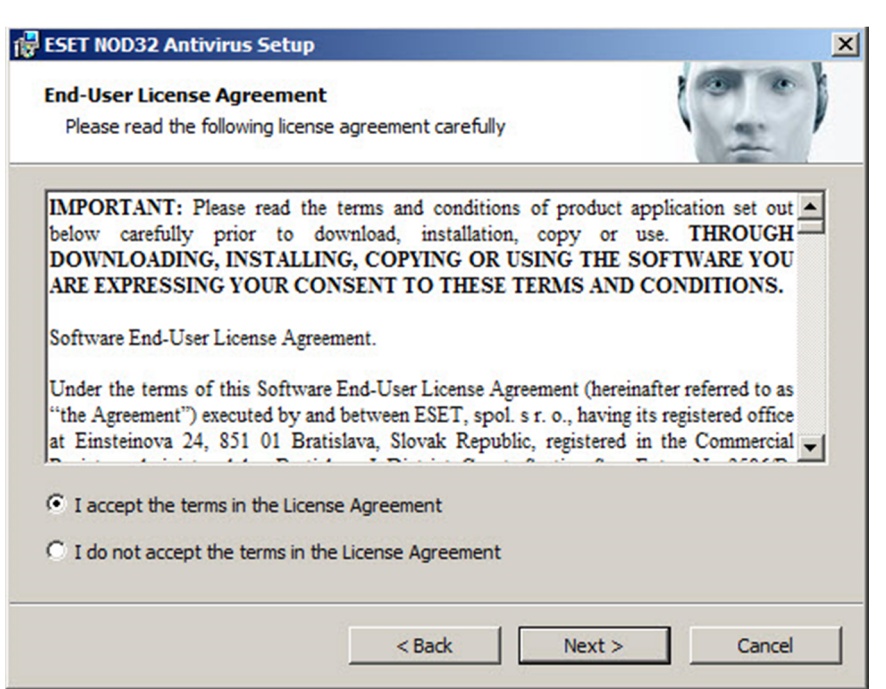

**I want to be a part of ESET Live Grid شده پیشنهاد گزینه ESET Live Grid پنجره در** (Recommended) را انتخاب نمایید ، تا با استفاده از تکنولوژی ابری ، از حداکثر امنیت بهره مند شوید .

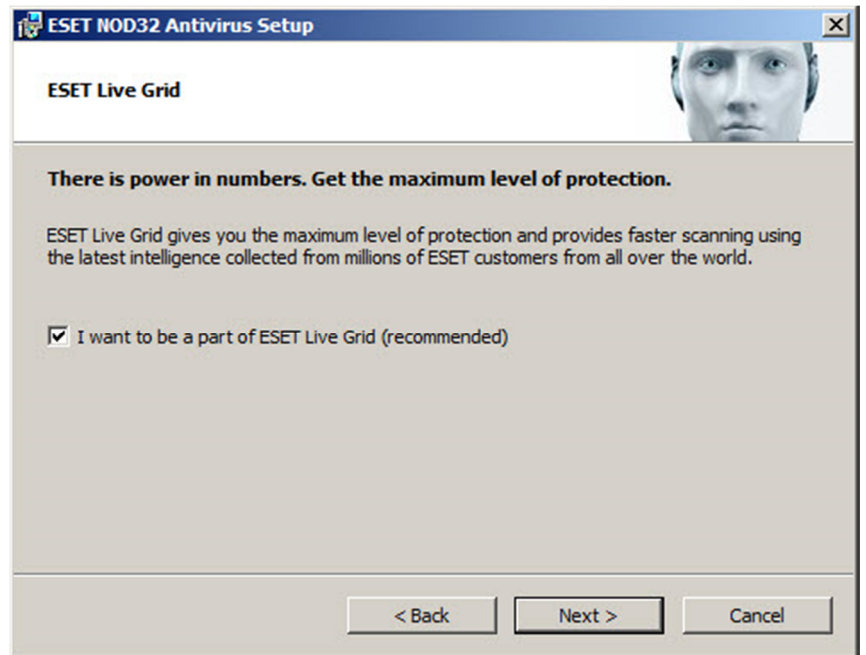

- √ از آنجایی که برخی برنامه ها به صورت بالقوه خطر امنیتی ندارند ، با انتخاب گزینه پیشنهادی در تصویر زیر آنتی ویروس به صورت **خودکار آنها را کنترل می کند تا مزاحمت کمتري براي شما ایجاد نمایند .**
	- √ با کلیک بر روی گزینه Install فرآیند نصب شروع شده و شروع به کپی فایل های مورد نیاز می نماید :

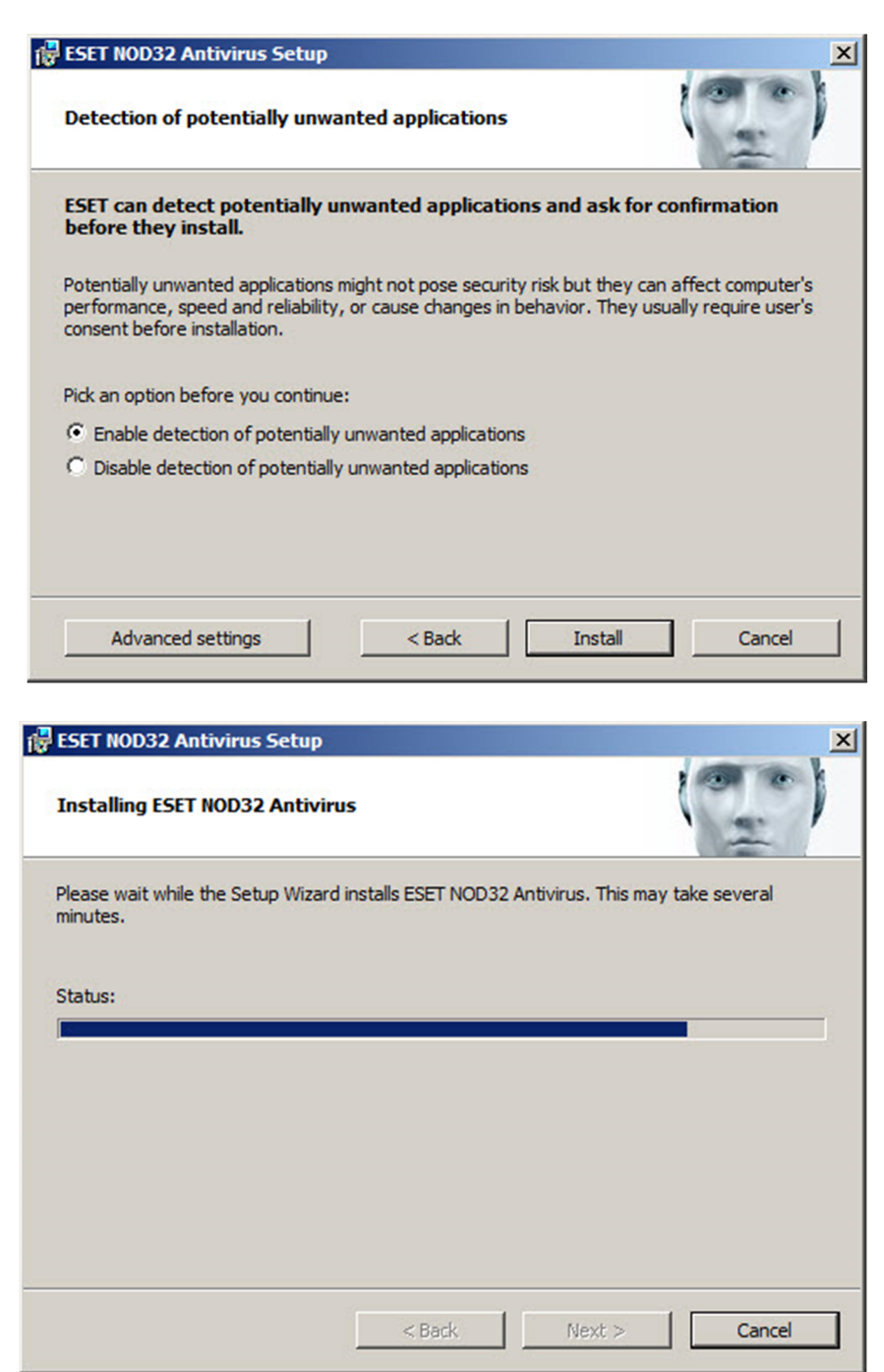

در صورتیکه در هنگام نصب با خطا مواجه شدید ، این خطا می تواند به دلیل پاک نشدن آنتی ویروس قبلی باشد ، در این صورت ابتدا ، آنتی **ویروس قبلی را پاك نمایید و مراحل نصب را مجدداً طی نمایید .**

√ در این مرحله نصب پایان یافته و با کلیک بر روی گزینه Finish وارد مرحله تنظیمات و فعال سازی می شوید :

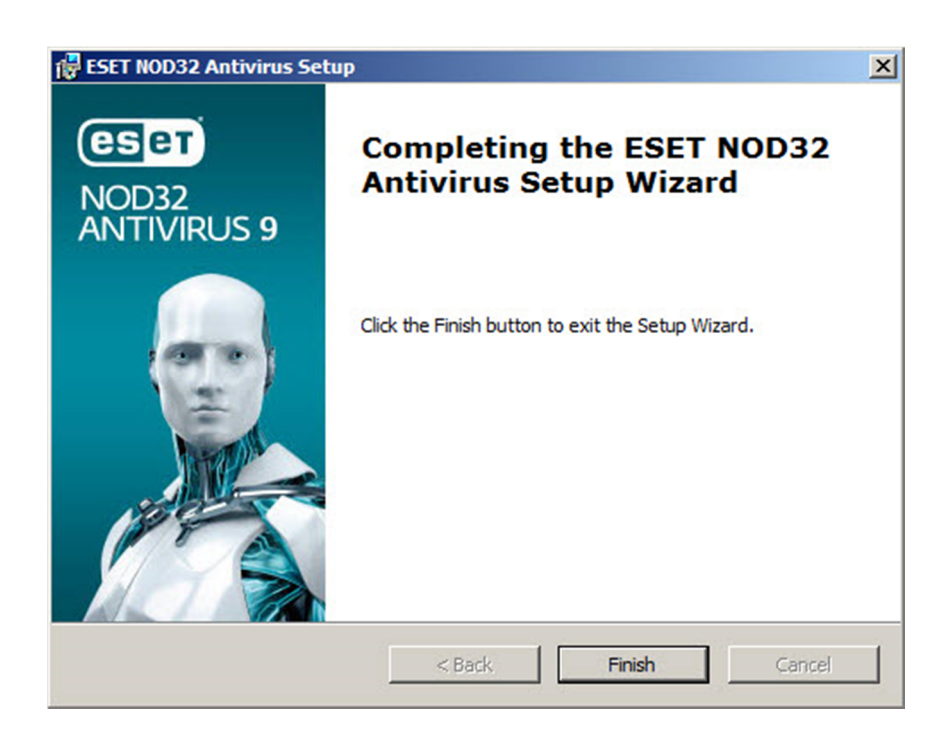

 **جهت فعال سازي آنتی ویروس توسط نام کاربري و کلمه عبور روي گزینه and Username a using Active Password کلیک کنید.**

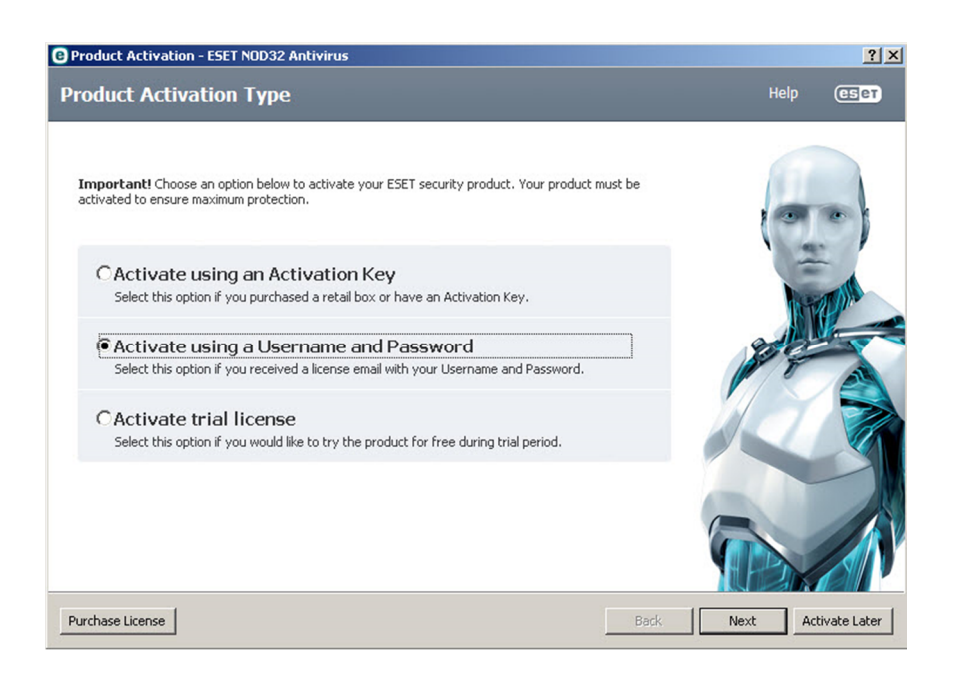

√ مجوز استفاده از نرم افزار (نام کاربری و کلمه عبور) که در سایت فعال سازی سریال (eset.gs/register) دریافت نموده اید را **با دقت و به صورت صحیح وارد نموده و روي کلید Activate کلیک نمایید .**

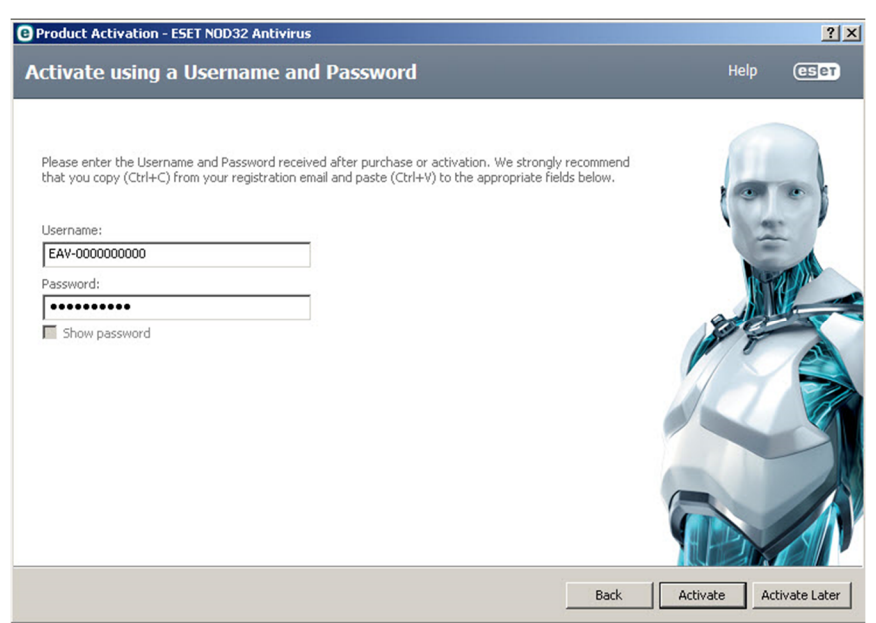

**جهت اتمام مراحل فعال سازي روي کلید Finish کلیک کنید .**

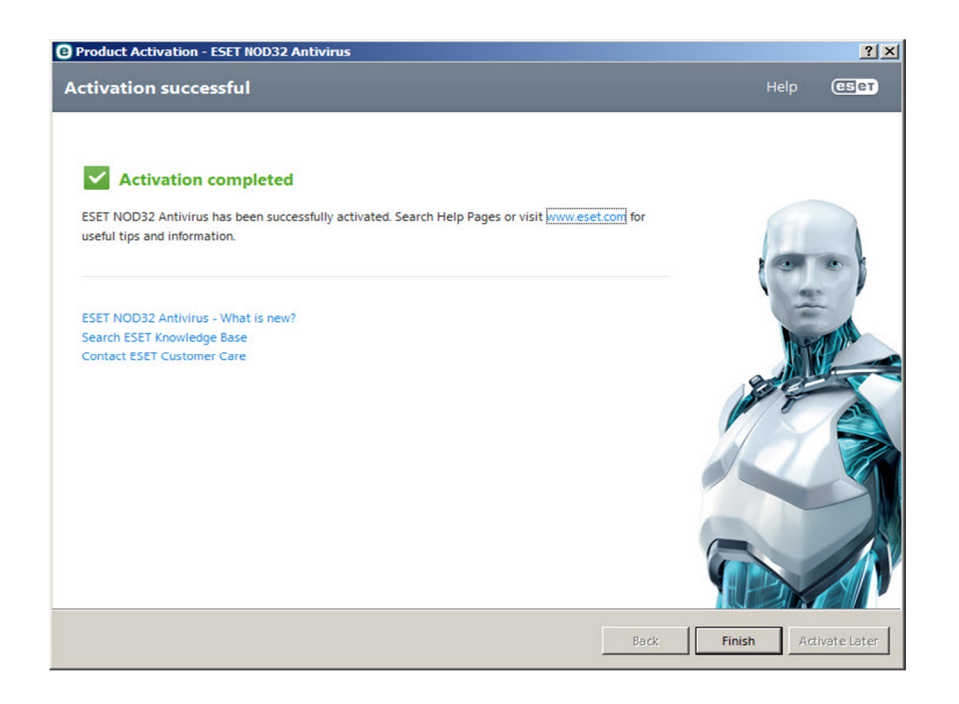

√۔ سپس در صورتیکه مراحل فعال سازی را به درستی انجام داده باشید برنامه فعال شده و صفحه اصلی آنتی ویروس به شکل زیر **نمایش داده میشود و عملیات بروز رسانی آغاز میگردد .**

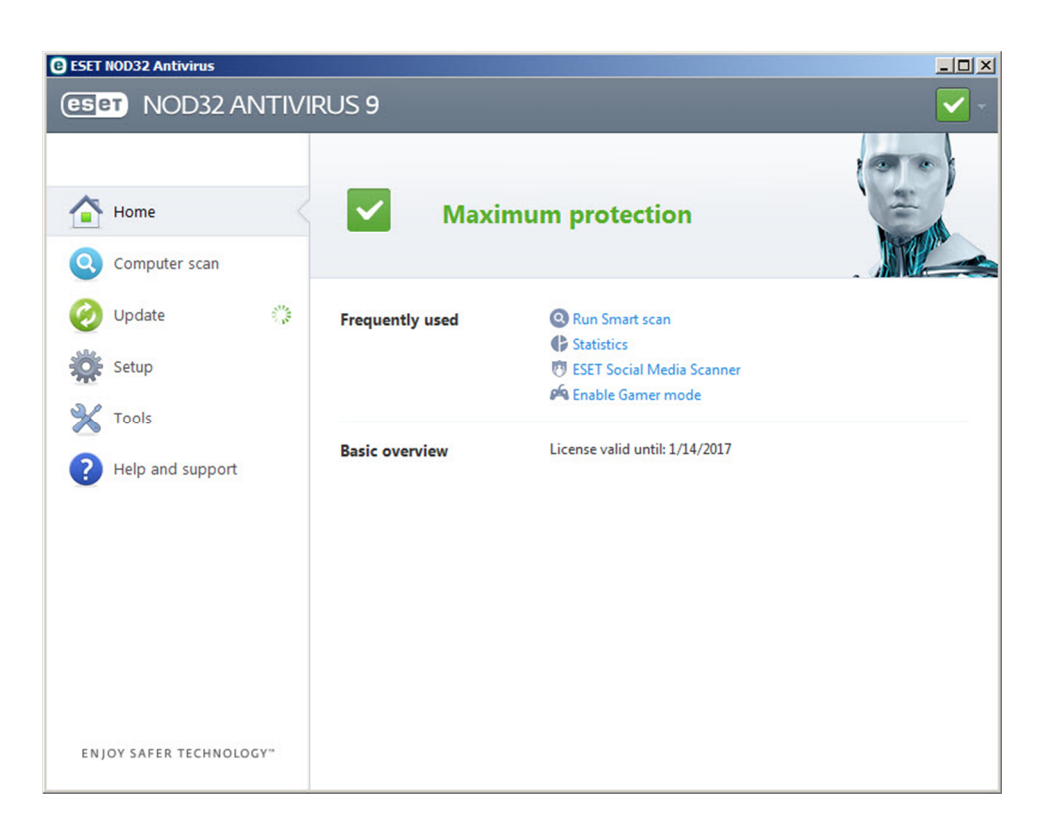

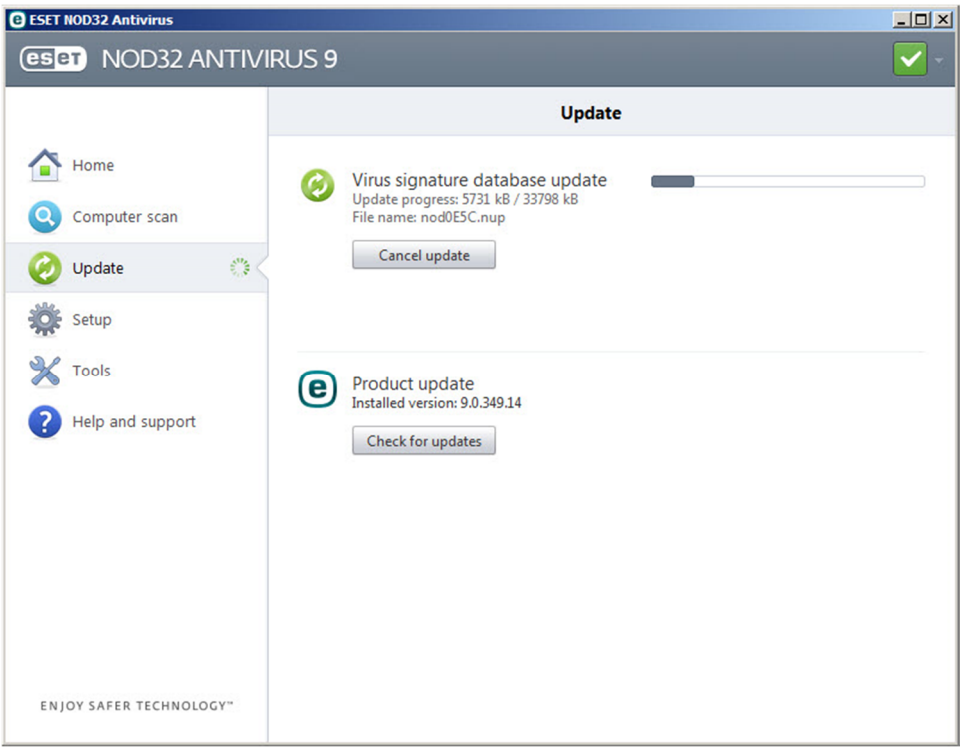

## **: (ESET Nod32 Antivirus 9) حفاظتی وضعیت**

كمپانى ESET وضعيت آنتى ويروسى را كه روى سيستم نصب و فعال نموده ايد با استفاده از گزينه هايى در System Tray Icon نشان می دهد . در واقع وضعیت های زیر بیانگر فعال یا غیرفعال بودن ، بخش های مختلف آنتی ویروس می باشد . در داخل برنامه اسم واحدهای غیرفعال شده نمایش داده می شود ، همراه با لینکی که امکان فعال سازی مجدد آن را به شما می دهد .

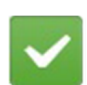

این نمایه نشان دهنده این است که آنتی ویروس به صورت مناسب فعالیت می کند و سیستم شما در برابر نرم افزارهای مخرب و تهدیدات شبکه ای به خوبی محافظت می شود . همچنین این ساختار نشان می دهد که همه ماژول های حفاظتی فعال **هستند وآنتی ویروس شما کاملا به روز شده است .**

این نمایه نشان دهنده این است که ساختار دائمی حفاظتی ( Real-time File System ) فعال است ، اما بالاترین سطح حفاظت را تضمین نمیکند . نمایه زرد زمانی نمایش داده می شود که ساختار حفاظتی Email Client Protection یا Web Access Protection غیرفعال شده یا درست عمل نمیکنند . با باز کردن برنامه و کلیک بر روی گزینه های فعال سازی ، آنها **را فعال نمایید .**

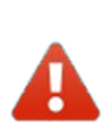

این نمایه نشان دهنده این است که ساختار دائمی حفاظتی ( Real-time File System ) غیر فعال است . این عملکرد برای حفاظت از سیستم شما بسیار ضروری می باشد ، در چنین وضعیتی برنامه را باز نمایید و آن را فعال نموده یا مشکل آن را برطرف نماييد . وضعيت اكانت فعال ساز آنتي ويروس (Username , Password) خود را چک نماييد و از صحت كاركرد آن مطمئن شوید ، اگر تاریخ آن به اتمام رسیده باید آن را تمدید نمایید و در صورتیکه هنوز مهلت استفاده آن باقی مانده ، با **واحد پشتیبانی تماس حاصل فرمایید .کنترل سیستم در وضعیت قرمز بسیار ضروري می باشد .**